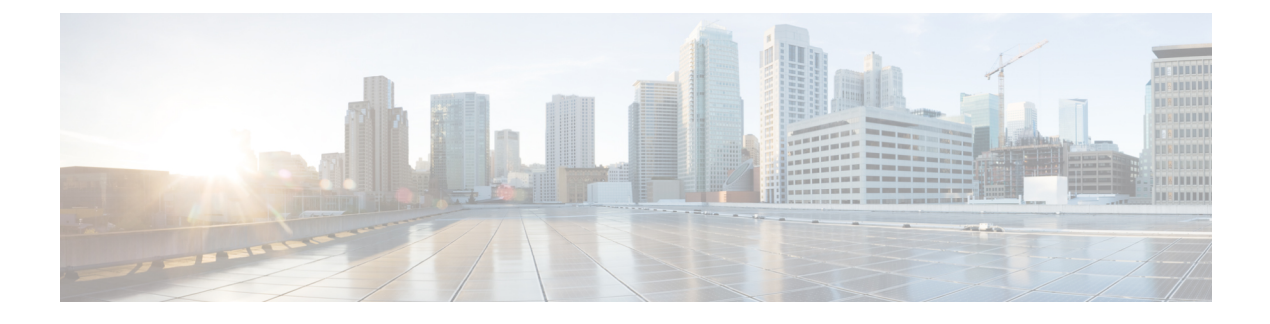

# ダイナミック **VSAN** の作成

この章は、次の項で構成されています。

- DPVM の概要, on page 1
- DPVM 配信, on page 7
- DPVM 構成マージのガイドライン, on page 11
- DPVM 設定の表示, on page 13
- DPVM の設定例, on page 14
- デフォルト設定, on page 17

## **DPVM** の概要

スイッチのポート VSAN メンバーシップは、ポート単位で割り当てられます。デフォルトで は、各ポートはデフォルト VSAN に属します。

VSAN をデバイス WWN に基づいて割り当てることにより、VSAN メンバーシップをポートに 動的に割り当てることができます。この方法は Dynamic Port VSAN Membership (DPVM) 機能 といいます。DPVM により、柔軟性が高まり、ホストまたはストレージ デバイスの接続が 2 つの Cisco MDS スイッチ間またはスイッチ内の 2 つのポート間で移動される場合に、ファブ リック トポロジを維持するためにポート VSAN メンバーシップを再設定する必要がなくなり ます。デバイスが接続されるか、移動されるかに関係なく、設定済みの VSAN が保持されま す。VSAN を静的に割り当てるには、 ダイナミック VSAN の作成, on page 1を参照してくだ さい。

DPVM 設定は、Port World Wide Name (pWWN) および Node World Wide Name (nWWN) の割 り当てに基づきます。DPVMには、各デバイスのpWWN/nWWN割り当ておよび対応するVSAN のマッピング情報が含まれます。Cisco NX-OS ソフトウェアは、デバイス FLOGI 中に DPVM アクティブ構成をチェックし、必要な VSAN の詳細を取得します。

pWWN はホストまたはデバイスを識別し、nWWN は複数のデバイスで構成されるノードを識 別します。これらのIDのいずれかを割り当てるか、またはこれらのIDの組み合わせを割り当 てて、DPVM をマッピングを設定できます。組み合わせて割り当てると、pWWN が優先され ます。

DPVM は、Cisco Fabric Services(CFS)インフラストラクチャを使用して、データベースを効 率的に管理および配信できるようにします。DPVMでは、アプリケーション駆動の調整済み配 信モードが使用され、配信範囲はファブリック全体に及びます(CFSの詳細については、『[Cisco](https://www.cisco.com/c/en/us/support/storage-networking/mds-9000-nx-os-san-os-software/products-installation-and-configuration-guides-list.html) MDS 9000 シリーズ NX-OS System Management [Configuration](https://www.cisco.com/c/en/us/support/storage-networking/mds-9000-nx-os-san-os-software/products-installation-and-configuration-guides-list.html) Guide』を参照してください)。

**Note**

DPVMはデバイスアドレス指定への変更を引き起こしません。DPVMはデバイスのVSAN メンバーシップだけに関連し、スイッチ上のいずれのポートでもホストが同じ VSAN メ ンバーシップを確実に取得するようにします。たとえば、スイッチ上のポートでハード ウェア障害が発生した場合は、ホスト接続をスイッチ上の別のポートに移動でき、VSAN メンバーシップを手動で更新する必要はありません。

DPVM は FL ポートではサポートされません。DPVM がサポートされるのは F ポートだ けです。 **Note**

ここでは DPVM について、次の内容を説明します。

### **DPVM** 設定の概要

DPVM機能を設計どおりに使用するには、必ず次の要件が満たされていることを確認してくだ さい。

- ダイナミック デバイスが Cisco MDS 9000 シリーズ スイッチに接続するインターフェイス は、F ポートとして構成される必要があります。
- F ポートのスタティック ポート VSAN が有効になっている(分離されたり一時停止され たりしておらず、存在している)必要があります。
- DPVMデータベースのデバイスに対して設定されているダイナミックVSANが有効になっ ている(分離されたり一時停止されたりしておらず、存在している)必要があります。
- デバイス エイリアスは拡張モードにする必要があります。

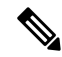

DPVM 機能は、既存のスタティック ポート VSAN メンバーシップ設定を上書きします。 ダイナミック ポートに対応する VSAN が削除または一時停止されると、ポートはシャッ トダウンされます。 **Note**

### **DPVM** のイネーブル化

DPVM の設定を始めるには、ファブリック内の必要なスイッチで DPVM を明示的にイネーブ ルにする必要があります。デフォルトでは、この機能は Cisco MDS 9000 ファミリのすべての スイッチでディセーブルになっています。

DPVM の設定および確認コマンドを使用できるのは、スイッチ上で DPVM がイネーブルに設 定されている場合だけです。この機能をディセーブルにすると、関連するすべての設定が自動 的に廃棄されます。

参加しているスイッチの DPVM を有効にするには、次の手順を実行します。

#### ステップ **1** switch# **config t**

#### switch(config)#

コンフィギュレーション モードに入ります。

#### ステップ **2** switch(config)# **feature dpvm**

スイッチ上で DPVM をイネーブルにします。

### ステップ **3** switch(config)# **no feature dpvm**

スイッチ上の DPVM をディセーブルにします(デフォルト)。

重複する pWWN ログインでログイン情報を上書きするには、**dpvm overwrite-duplicate-pwwn** コ マンドを入力します。 **Note**

### **DPVM デバイス構成(静的)**

DPVMデバイス構成は、一連のデバイスマッピングエントリで構成されます。各エントリは、 デバイス pWWN または nWWN 割り当て、および割り当てられるダイナミック VSAN で構成 されます。最大 16,000 の DPVM エントリを DPVM データベース内で設定できます。このデー タベースは、スイッチ全体(およびファブリック)に対してグローバルであり、VSANごとに は保持されません。

### **DPVM** の構成

DPVM を構成するには、次の手順を実行します。:

ステップ **1** switch# **configure terminal**

コンフィギュレーション モードに入ります。

ステップ **2** switch(config)# **device-alias mode enhanced** switch(config)# **device-alias commit**

拡張デバイス エイリアス モードを有効にします。

- ステップ **3** switch(config)# **dpvm database** DPVM コンフィギュレーション データベースを作成します。
- ステップ **4** switch(config)# **no dpvm database** (任意)DPVM コンフィギュレーション データベースを削除します。
- ステップ **5** switch(config-dpvm-db)# **pwwn 12:33:56:78:90:12:34:56 vsan 100** 指定したデバイス pWWN を VSAN 100 にマッピングします。
- ステップ **6** switch(config-dpvm-db)# **no pwwn 12:33:56:78:90:12:34:56 vsan 101** (任意)DPVM コンフィギュレーション データベースから指定されたデバイス pWWN マッピングを削 除します。
- ステップ **7** switch(config-dpvm-db)# **nwwn 14:21:30:12:63:39:72:81 vsan 101** 指定したデバイス nWWN を VSAN 101 にマッピングします。
- ステップ **8** switch(config-dpvm-db)# **no nwwn 14:21:30:12:63:39:72:80 vsan 101** (任意)DPVM コンフィギュレーション データベースから指定されたデバイス nWWN マッピングを削

除します。

ステップ **9** switch(config-dpvm-db)# **device-alias device1 vsan 102**

指定したデバイス エイリアスを VSAN 102 にマッピングします。

ステップ **10** switch(config-dpvm-db)# **no device-alias device1 vsan 102**

(任意)DPVM コンフィギュレーション データベースから指定されたデバイス エイリアス マッピング を削除します。

ステップ **11** switch(config-dpvm-db)# **show dpvm pending**

(オプション)DPVM 配布が有効になっている場合(機能が有効になっている場合はデフォルトで有効 になっています)、すべての構成変更はコミットされるまで保留されます。このコマンドを使用して、 保留中の変更のリストをいつでも表示できます。

ステップ **12** switch(config-dpvm-db)# **dpvm commit**

(オプション)DPVM 配布が有効になっている場合(機能が有効になっている場合はデフォルトで有効 になっています)、構成の変更をコミットするためにこのコマンドが必要です。

ステップ **13** switch(config-dpvm-db)# **show dpvm database**

(オプション)DPVM 静的デバイス構成を表示します。

### **DPVM** のアクティベート

DPVM をアクティブ化すると、DPVM 構成が適用されます。すでにアクティブな構成とアク ティブ化する構成との間に競合がある場合、アクティブ化が失敗する可能性があります。アク ティブ化を強制的に実行して、矛盾するエントリを上書きできます。

**no dpvm activate**コマンドを発行して、DPVM 構成を非アクティブ化することもできます。

DPVM をアクティブにするには、次の手順を実行します。

### ステップ **1** switch# **configure terminal**

コンフィギュレーション モードに入ります。

ステップ **2** switch(config)# **dpvm activate**

DPVM 構成 をアクティベートします。

ステップ **3** switch(config)# **no dpvm activate**

現在アクティブな DPVM 構成を非アクティベートします。

ステップ **4** switch(config)# **dpvm activate force**

DPVM 構成を強制的にアクティブにし、競合するエントリを上書きします。

ステップ **5** switch(config)# **dpvm commit**

DPVM配布が有効になっている場合(機能が有効になっている場合はデフォルトで有効になっています)、 構成の変更をコミットするためにこのコマンドが必要です。

ステップ **6** switch(config)# **show dpvm database active**

(オプション)強制された DPVM デバイス構成を表示します。

### **DPVM** 自動学習

DPVMは、各VSAN内の新規デバイスを自動的に学習(自動学習)するように構成できます。 DPVM自動学習は、いつでも有効化または無効化することができます。学習済みエントリは、 デバイス pWWN および VSAN に入力することによって作成され、**show dpvm database active** を使用することができます。自動学習を有効にする前に、DPVMをアクティブにする必要があ ります。

自動学習エントリは手動で削除することもできます。DPVM 自動学習が無効になっている場 合、自動学習エントリは永続的になります。

自動学習がサポートされるのは F ポートに接続されているデバイスの場合だけです。 DPVM は FL ポートではサポートされていないため、FL ポートに接続されているデバイ スは DPVM データベースに入力されません。 **Note**

学習済みエントリには次の条件が適用されます。

- 自動学習が有効化されているときにデバイスがログアウトした場合、対応する自動学習エ ントリは、アクティブ DPVM データベースから自動的に削除されます。
- 同じデバイスが異なるポートを通じてスイッチに複数回ログインした場合、最後のログイ ンに対応する VSAN が認識されます。
- 学習済みエントリは、以前に設定されてアクティブにされたエントリを上書きしません。
- 学習は、自動学習をイネーブルにした後に自動学習をディセーブルにするという2つの部 分から成るプロセスです。**auto-learn** オプションがイネーブルの場合、次のようになりま す。
	- 現在ログインされているデバイスの学習:自動学習がイネーブルにされた時点から行 われます。
	- 新規デバイスのログインの学習:新規デバイスがスイッチにログインした時点で行わ れます。

### 自動学習の有効化

自動学習を有効にするには、次の手順を実行します。:

ステップ **1** switch# **configure terminal**

コンフィギュレーション モードに入ります。

ステップ **2** switch(config)# **dpvm auto-learn**

スイッチで自動学習を有効にします。

ステップ **3** switch(config)# **no dpvm auto-learn**

スイッチの自動学習を無効(デフォルト)にします。

ステップ **4** switch(config)# **clear dpvm auto-learn**

自動学習エントリのリストをクリアします。

ステップ **5** switch(config)# **clear dpvm auto-learn pwwn** *pwwn*

分散 DPVM データベースの自動学習 pWWN エントリのリストをクリアします。

ステップ **6** switch(config)# **dpvm commit**

DPVM配布が有効になっている場合(機能が有効になっている場合はデフォルトで有効になっています)、 DPVM自動学習への変更は、ローカルおよびファブリックで有効にする前にコミットする必要があります。

### 学習エントリの消去

2 つの方法のいずれかを使用して DPVM エントリをアクティブ DPVM データベースから消去 できます(自動学習がイネーブルになっている場合)。

• 1 つの自動学習エントリを消去するには、**clear dpvm auto-learn pwwn** コマンドを使用し ます。

switch# **clear dpvm auto-learn pwwn 55:22:33:44:55:66:77:88**

• すべての自動学習エントリを消去するには、**cleardpvmauto-learn**コマンドを使用します。

switch# **clear dpvm auto-learn**

**Note**

これらの 2 つのコマンドはセッションを開始せず、ローカル スイッチ内だけで発行でき ます。

## 自動学習の無効化

自動学習を無効にするには、次の手順を実行します。

ステップ **1** switch# **configure terminal**

コンフィギュレーション モードに入ります。

ステップ **2** switch(config)# **no dpvm auto-learn**

スイッチの自動学習を無効にします。

**no dpvm auto-learn** コマンドを実行する前に、ファブリック内の他のスイッチで **dpvm commit** コ マンドを実行すると、学習した競合を克服するのに役立ちます。 (注)

# **DPVM** 配信

DPVM構成をファブリック内のすべてのスイッチで使用できる場合、デバイスはどの場所にで も移動でき、最も高い柔軟性を発揮します。近接スイッチへのデータベース配信をイネーブル

にするには、データベースが常に管理され、ファブリック内のすべてのスイッチにわたって配 信される必要があります。Cisco NX-OS ソフトウェアは、Cisco Fabric Services (CFS) インフ ラストラクチャを使用して、この要件を満たします(『Cisco MDS 9000 [NX-OS](https://www.cisco.com/c/en/us/support/storage-networking/mds-9000-nx-os-san-os-software/products-installation-and-configuration-guides-list.html) System Management [Configuration](https://www.cisco.com/c/en/us/support/storage-networking/mds-9000-nx-os-san-os-software/products-installation-and-configuration-guides-list.html) Guide』を参照)。

このセクションでは DPVM を配信する方法について、次の内容を説明します。

### **DPVM** 配信について

CFS インフラストラクチャを使用して、各 DPVM サーバーは、ISL 起動プロセス中に近接ス イッチのそれぞれから DPVM 構成について学習します。ローカルで行われた構成変更はすべ てファブリックに配布され、ファブリック内のすべてのスイッチによって更新されます。

DPVM 配布を有効にすると、すべての DPVM 構成の変更が一時的に保存され、**dpvm commit** コマンドの実行時にのみコミットされます。変更には次のタスクが含まれます。

- DPVM デバイス構成の追加、削除、または変更。
- DPVM のアクティブ化または非アクティブ化。
- 自動学習の有効化または無効化。
- DPVM のコピー アクティブ構成

これらの変更は、**dpvmcommit**コマンドを使用してファブリック内のすべてのスイッチに配信 されます。**dvpm abort** コマンドを使用して変更を破棄することもできます。

行った一時的な変更は、**show dpvm pending** コマンドまたは **show dovm pending-diff** コマ ンドで表示できます。 **Tip**

### **DPVM** 配信の無効化

近接スイッチへの DPVM 配信を無効にするには、次の手順を実行します。

### ステップ **1** switch# **configure terminal**

switch(config)#

コンフィギュレーション モードに入ります。

#### ステップ **2** switch(config)# **no dpvm distribute**

近接スイッチへの DPVM 配信をディセーブルにします。

### ステップ **3** switch(config)# **dpvm distribute**

近接スイッチへの DPVM 配信をイネーブルにします(デフォルト)。

### ファブリックのロックの概要

既存の構成を変更するときの最初のアクションが実行されると、DPVM一時ストレージが作成 され、ファブリック内の機能がロックされます。一旦ファブリックがロックされると、他の ユーザがこの機能の構成に変更を加えることができなくなります。

### ファブリックのロック

ファブリックをロックし、変更をDPVM一時ストレージに適用する手順は、次のとおりです。

### ステップ **1** switch# **config terminal**

コンフィギュレーション モードに入ります。

ステップ **2** switch(config)# **dpvm database**

switch(config-dpvm-db)#

DPVM 構成 にアクセスします。

- ステップ **3** switch(config-dpvm-db)# **pwwn 11:22:33:44:55:66:77:88 vsan 11** DPVM 構成に 1 つのエントリを追加します。
- ステップ **4** switch(config-dpvm-db)# **exit**

コンフィギュレーション モードに戻ります。

ステップ **5** switch(config)# **dpvm activate**

このコマンドを実行して、最近の構成変更を有効にします。

## 変更のコミット

**dpvmcommit**コマンドは、ローカルスイッチでこれまでに行われたすべての構成変更をコミッ トし、構成をファブリック内の他のスイッチにも配布します。コミットが正常に行われると、 設定の変更がファブリック全体に適用され、ロックが解除されます。

DPVM の構成変更をコミットする手順は、次のとおりです。

#### ステップ **1** switch# **configure terminal**

コンフィギュレーション モードに入ります。

#### ステップ **2** switch(config)# **dpvm commit**

保留中の変更をコミットします。**show dpvm pending** または **show dpvm pending-diff** コマンドを使用して 変更を表示できます。

### 変更の破棄

**dpvm abort**は、これまでに行われたすべての一時的な DPVM 変更を破棄します。構成は影響 を受けず、ロックが解除されます。

DPVM の構成変更を廃棄するには、次の手順を実行します。

#### ステップ **1** switch# **configure terminal**

コンフィギュレーション モードに入ります。

#### ステップ **2** switch(config)# **dpvm abort**

DPVM保留データベースに現在含まれているデータベースエントリを廃棄します。保留中のすべてのDPVM 変更を破棄します。

### ロック済みセッションのクリア

DPVMロックが保留されていて、変更をコミットまたは破棄してもリリースされていない場合 でも、管理者はファブリック内の任意のスイッチから DPVM セッションをクリアできます。 DPVM セッションがクリアされると、保留中のすべての DPVM 変更が破棄され、ファブリッ ク ロックがリリースされます。

配布が有効になっているときに DPVM に加えられた変更は、構成の変更がコミットまた は破棄されるまで一時的に保留されます。スイッチを再起動すると、構成の変更は破棄 されます。 **Tip**

管理者の特権を使用して、ロックされた DPVM セッションを解除するには、EXEC モードで **clear dpvm session** コマンドを使用します。

switch# **clear dpvm session**

# **DPVM** 構成マージのガイドライン

DPVM マージは、ファブリック全体の DPVM 構成の結合を指します。CFS マージのサポート の詳細については、『Cisco MDS 9000 Family NX-OS System Management [Configuration](https://www.cisco.com/c/en/us/support/storage-networking/mds-9000-nx-os-san-os-software/products-installation-and-configuration-guides-list.html) Guide』 を参照してください。

2つのファブリック間でDPVMデータベースをマージする場合には、次の事項に注意してくだ さい。

- 両方のファブリックのアクティブ化および自動学習が同じ状態であることを確認してくだ さい。
- それぞれの構成内のデバイス エントリの総数が、16 K を超えていないことを確認してく ださい。

 $\wedge$ 

これらの条件に合わない場合は、マージが失敗します。次の配信が構成とファブリック 内のアクティベーション ステートを強制的に同期化します。 **Caution**

ここでは、DPVM構成をマージする方法について説明します。ここで説明する内容は、次のと おりです。

### **DPVM** 構成のコピーについて

**Note** ファブリック配布が有効になっており、変更をコミットする必要があります。

# **DPVM** アクティブ構成のコピー

現在アクティブな DPVM 構成をDPVM 静的構成にコピーするには、**dpvm database copy** コマ ンドを使用します。

switch# **dpvm database copy active** Legend: "+" New Entry, "-" Missing Entry, "\*" Possible Conflict Entry -------------------------------------------------------------------- pwwn 12:33:56:78:90:12:34:56 vsan 100 nwwn 14:21:30:12:63:39:72:81 vsan 101

### データベースの差分の比較

次のように DPVM 構成を比較します。

• **dpvm database diff active**コマンドを使用して、アクティブな DPVM 構成を静的な DPVM 構成と比較します。

```
switch# dpvm database diff active
Legend: "+" New Entry, "-" Missing Entry, "*" Possible Conflict Entry
---------------------------------------------------------------------
- pwwn 44:22:33:44:55:66:77:88 vsan 44
  pwwn 11:22:33:44:55:66:77:88 vsan 11
```
• **dpvm database diff config**コマンドを使用して、静的 DPVM 構成をアクティブ DPVM 構成 と比較します。

```
switch# dpvm database diff config
Legend: "+" New Entry, "-" Missing Entry, "*" Possible Conflict Entry
---------------------------------------------------------------------
+ pwwn 44:22:33:44:55:66:77:88 vsan 44
```
\* pwwn 11:22:33:44:55:66:77:88 vsan 22

• **show dpvm pending-diff** コマンドを使用して( CFS 配信が有効の場合)、保留中の DPVM 構成変更と比較します。

### **DPVM** マージのステータスおよび統計情報の表示

DPVM 構成マージの統計を表示するには、次の手順を実行します。

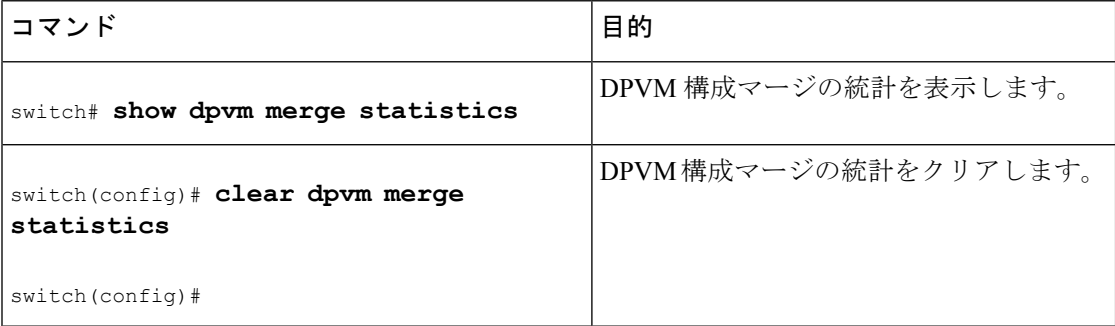

次に、DPVM 構成マージでの競合の例を示します。

```
switch# show dpvm merge status
Last Merge Time Stamp : Fri Aug 8 15:46:36 2008
Last Merge State : Fail<br>Last Merge Result : Fail
Last Merge Result
Last Merge Failure Reason : DPVM DB conflict found during merge [cfs status: 76] Last
Merge Failure Details: DPVM merge failed due to database conflict
Local Switch WWN : 20:00:00:0d:ec:24:e5:00
Remote Switch WWN : 20:00:00:0d:ec:09:d5:c0
--------------------------------------------------------------------------
      Conflicting DPVM member(s) Conflicting DPVM member(s)
--------------------------------------------------------------------------
dev-alias dpvm_dev_alias_1 [21:00:00:04:cf:cf:45:ba] 1313 1414
dev-alias dpvm_dev_alias_2 [21:00:00:04:cf:cf:45:bb] 1313 1414
dev-alias dpvm_dev_alias_3 [21:00:00:04:cf:cf:45:bc] 1313 1414
[Total 3 conflict(s)]
```
rbadri-excal13#

次に、DDAS モードでの競合の例を示します。

```
switch# show dpvm merge status
Last Merge Time Stamp : Fri Aug 8 15:46:36 2008
Last Merge State : Fail
Last Merge Result : Fail
Last Merge Failure Reason : DPVM DB conflict found during merge [cfs_status: 76] Last
Merge Failure Details: DPVM merge failed due to DDAS mode conflict
Local Switch WWN : 20:00:00:0d:ec:24:e5:00
Remote Switch WWN : 20:00:00:0d:ec:09:d5:c0
Local DDAS mode : Basic
Remote DDAS mode : Enhanced
```
# **DPVM** 設定の表示

VSAN 単位で設定されている WWN に関する情報を表示するには、**show dpvm** コマンドを使 用します(以下の例を参照)。

### **DPVM** 設定ステータスの表示

switch# **show dpvm status** DB is activated successfully, auto-learn is on

#### 指定された **VSAN** の現在の **DPVM** ダイナミック ポートの表示

switch# **show dpvm ports vsan 10**

-------------------------------------------------------------- Interface Vsan Device pWWN Device nWWN ------------------------------------------------------------- fc1/2 10 29:a0:00:05:30:00:6b:a0 fe:65:00:05:30:00:2b:a0

#### **DPVM** 構成の表示

switch# **show dpvm database** pwwn 11:22:33:44:55:66:77:88 vsan 11 pwwn 22:22:33:44:55:66:77:88 vsan 22 pwwn 33:22:33:44:55:66:77:88 vsan 33 pwwn 44:22:33:44:55:66:77:88 vsan 44 [Total 4 entries]

### **DPVM** アクティブ構成の表示

switch# **show dpvm database active** pwwn 11:22:33:44:55:66:77:88 vsan 22 pwwn 22:22:33:44:55:66:77:88 vsan 22 pwwn 33:22:33:44:55:66:77:88 vsan 33 [Total 3 entries] \* is auto-learnt entry

#### **DPVM** 構成の表示

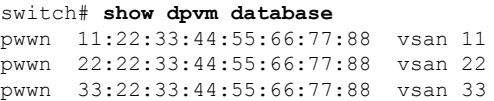

```
pwwn 44:22:33:44:55:66:77:88 vsan 44
[Total 4 entries]
DPVM 構成に関して保留中の変更を表示します
switch# show dpvm pending-diff
Legend: "+" New Entry, "-" Missing Entry, "*" Possible Conflict Entry
---------------------------------------------------------------------
+ pwwn 55:22:33:44:55:66:77:88 vsan 55
- pwwn 11:22:33:44:55:66:77:88 vsan 11
* pwwn 44:22:33:44:55:66:77:88 vsan 44
```
# **DPVM** の設定例

基本的な DPVM シナリオを設定するには、次の手順を実行します。

ステップ **1** DPVM をイネーブルにし、DPVM 配信をイネーブルにします。

### **Example:**

```
switch1# configure terminal
Enter configuration commands, one per line. End with CNTL/Z.
switch1(config)# feature dpvm
switch1(config)# end
```
switch1# **show dpvm database** switch1# **show dpvm database active** switch1# **show dpvm status**

この段階では、構成にアクティブ DPVM 構成がなく、**auto-learn** オプションはディセーブルです。

ステップ **2** ヌル(空の)構成をアクティブにして、自動学習されたエントリが入力されるようにします。

#### **Example:**

switch1# **configure terminal**

```
Enter configuration commands, one per line. End with CNTL/Z.
switch1(config)# dpvm activate
switch1(config)# dpvm commit
switch1(config)# end
```
switch1# **show dpvm database**

switch1# **show dpvm database active**

switch1# **show dpvm status**

この段階では、データベースが正常にアクティブ化され、**auto-learn** オプションはディセーブルのままで す。

ステップ **3 auto-learn** オプションを有効にし、構成の変更をコミットします。

```
Example:
```
switch1# **configure terminal**

```
Enter configuration commands, one per line. End with CNTL/Z.
switch1(config)# dpvm auto-learn
switch1(config)# dpvm commit
switch1(config)# end
switch1# show dpvm database active
pwwn 21:00:00:e0:8b:0e:74:8a vsan 4(*)
pwwn 21:01:00:e0:8b:2e:87:8a vsan 5(*)
[Total 2 entries]
* is auto-learnt entry
switch1# show dpvm ports
--------------------------------------------------------------
Interface Vsan Device pWWN Device nWWN
--------------------------------------------------------------
fc1/24 4 21:00:00:e0:8b:0e:74:8a 20:00:00:e0:8b:0e:74:8a
fc1/27 5 21:01:00:e0:8b:2e:87:8a 20:01:00:e0:8b:2e:87:8a
switch1# show flogi database
---------------------------------------------------------------------------
INTERFACE VSAN FCID PORT NAME NODE NAME
---------------------------------------------------------------------------
fc1/24 4 0xe70100 21:00:00:e0:8b:0e:74:8a 20:00:00:e0:8b:0e:74:8a
fc1/27 5 0xe80100 21:01:00:e0:8b:2e:87:8a 20:01:00:e0:8b:2e:87:8a
Total number of flogi = 2.
switch195# show dpvm status
DB is activated successfully, auto-learn is on
```
この時点で、現在ログインしているデバイス(および現在のVSAN割り当て)が、アクティブDPVM構成 に入力されます。ただし、エントリは、アクティブ DPVM 構成で永続的なものではありません。

**show dpvm ports** および **show flogi database** コマンドの出力には、ログインしている他の 2 台のデバイスが 表示されます(この設定例では、switch9 および switch3)。

ステップ **4** switch9 にアクセスし、次のコマンドを実行します。

#### **Example:**

```
switch9# show dpvm database active
pwwn 21:00:00:e0:8b:0e:87:8a vsan 1(*)
pwwn 21:01:00:e0:8b:2e:74:8a vsan 1(*)
[Total 2 entries]
* is auto-learnt entry
switch9# show dpvm status
DB is activated successfully, auto-learn is on
```
ステップ **5** switch3 にアクセスし、次のコマンドを実行します。

#### **Example:**

```
switch3# show dpvm database active
pwwn 21:00:00:e0:8b:0e:76:8a vsan 1(*)
pwwn 21:01:00:e0:8b:2e:76:8a vsan 1(*)
[Total 2 entries]
* is auto-learnt entry
switch3# show dpvm status
DB is activated successfully, auto-learn is on
```
ステップ **6** switch1 で自動学習を無効にし、設定変更をコミットします。

#### **Example:**

switch1# **configure terminal**

```
Enter configuration commands, one per line. End with CNTL/Z.
switch1(config)# no dpvm auto-learn
switch1(config)# dpvm commit
switch1(config)# end
switch1# show dpvm status
DB is activated successfully, auto-learn is off
switch1# show dpvm database active
pwwn 21:00:00:e0:8b:0e:74:8a vsan 4
pwwn 21:01:00:e0:8b:2e:87:8a vsan 5
pwwn 21:00:00:e0:8b:0e:87:8a vsan 1
pwwn 21:01:00:e0:8b:2e:74:8a vsan 1
pwwn 21:00:00:e0:8b:0e:76:8a vsan 1
pwwn 21:01:00:e0:8b:2e:76:8a vsan 1
[Total 6 entries]
* is auto-learnt entry
switch1# show dpvm status
DB is activated successfully, auto-learn is off
```
この時点で、自動学習エントリは、アクティブ DPVM 構成で永続的なエントリになりました。

ステップ **7** switch9 にアクセスし、次のコマンドを実行します。

#### **Example:**

```
switch9# show dpvm database active
```

```
pwwn 21:00:00:e0:8b:0e:87:8a vsan 1
pwwn 21:01:00:e0:8b:2e:74:8a vsan 1
pwwn 21:00:00:e0:8b:0e:76:8a vsan 1
pwwn 21:01:00:e0:8b:2e:76:8a vsan 1
pwwn 21:00:00:e0:8b:0e:74:8a vsan 4
pwwn 21:01:00:e0:8b:2e:87:8a vsan 5
[Total 6 entries]
* is auto-learnt entry
switch9# show dpvm status
DB is activated successfully, auto-learn is off
```
ステップ **8** switch3 にアクセスし、次のコマンドを実行します。

#### **Example:**

```
switch3# show dpvm database active
```

```
pwwn 21:00:00:e0:8b:0e:76:8a vsan 1
pwwn 21:01:00:e0:8b:2e:76:8a vsan 1
pwwn 21:00:00:e0:8b:0e:87:8a vsan 1
pwwn 21:01:00:e0:8b:2e:74:8a vsan 1
pwwn 21:00:00:e0:8b:0e:74:8a vsan 4
pwwn 21:01:00:e0:8b:2e:87:8a vsan 5
[Total 6 entries]
* is auto-learnt entry
switch3# show dpvm status
DB is activated successfully, auto-learn is off
```
これらの基本手順は、情報がファブリック内のすべてのスイッチで同じであることを確認するの に役立ちます。 **Note**

これで、Cisco MDS 9000 シリーズ スイッチで基本的な DPVM シナリオを構成しました。

# デフォルト設定

Table 1: デフォルトの DPVM パラメータ , on page 17 に、DPVM パラメータのデフォルト設定 を示します。

**Table 1:** デフォルトの **DPVM** パラメータ

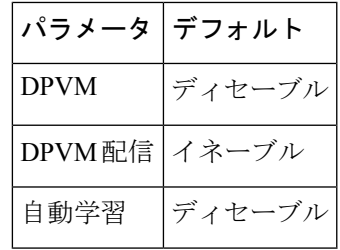

I

翻訳について

このドキュメントは、米国シスコ発行ドキュメントの参考和訳です。リンク情報につきましては 、日本語版掲載時点で、英語版にアップデートがあり、リンク先のページが移動/変更されている 場合がありますことをご了承ください。あくまでも参考和訳となりますので、正式な内容につい ては米国サイトのドキュメントを参照ください。